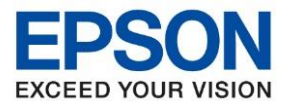

**รุ่นที่รองรับ : L1455**

**หัวข้อ : วิธีการน ากระดาษออกจากตัวเครื่อง L1455**

\_\_\_\_\_\_\_\_\_\_\_\_\_\_\_\_\_\_\_\_\_\_\_\_\_\_\_\_\_\_\_\_\_\_\_\_\_\_\_\_\_\_\_\_\_\_\_\_\_\_\_\_\_\_\_\_\_\_\_\_\_\_\_\_\_\_\_\_\_\_\_\_\_\_

### ้วิธีการนำกระดาษติดออกจากตัวเครื่อง

ี ตรวจสอบข้อผิดพลาดที่แสดงออกมาบนแผงควบคุมและปฎิบัติตามคำแนะนำในการเอากระดาษที่ติดขัดออกรวมทั้งชิ้น ึกระดาษที่ฉีกขาดติดอยู่ ถัดจากนั้น ให้เคลียร์ข้อผิดพลาด

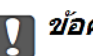

# 

นำเอากระดาษที่ติดขัดออกอย่างระมัดระวัง การนำเอากระดาษออกอาจเป็นสาเหตุของความเสียหายต่อ เครื่องพิบพ์ได้

### ึการนำกระดาษที่ติดออกจาก ช่องฟีดกระดาษด้านหลัง

ี นำกระดาษที่ติดออ**ก** 

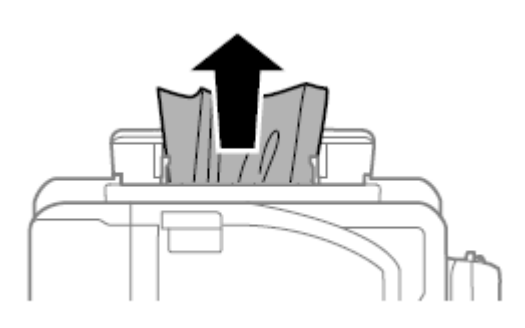

### การน าเอากระดาษที่ติดขัดออกจากด ้านในตัวเครื่องพิมพ์

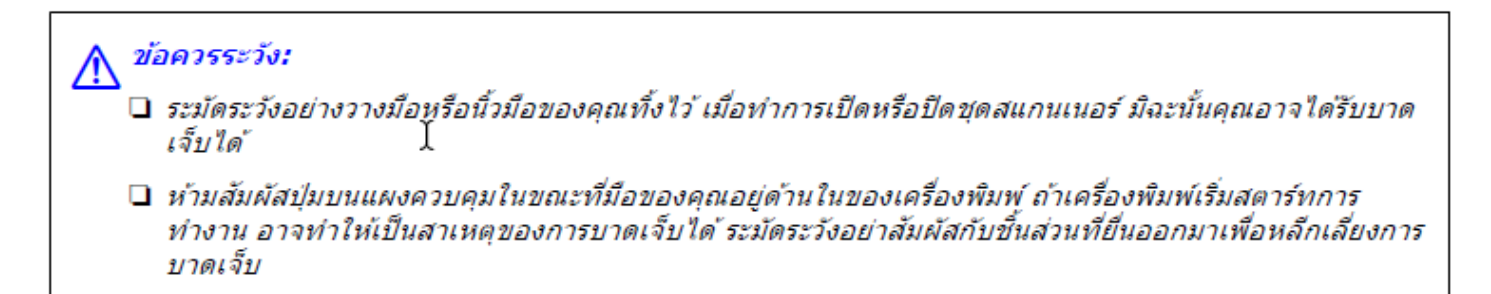

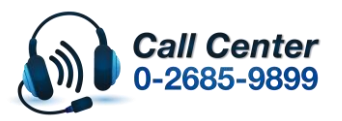

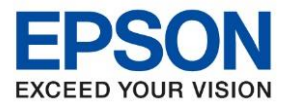

### 1.เปิดชุดสแกนเนอร์ที่มีฝาปิดเอกสารปิดอยู่

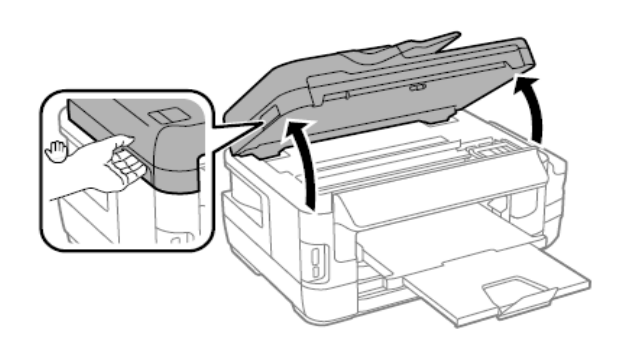

### ี่ 2.นำเอากระดาษที่ติดออก

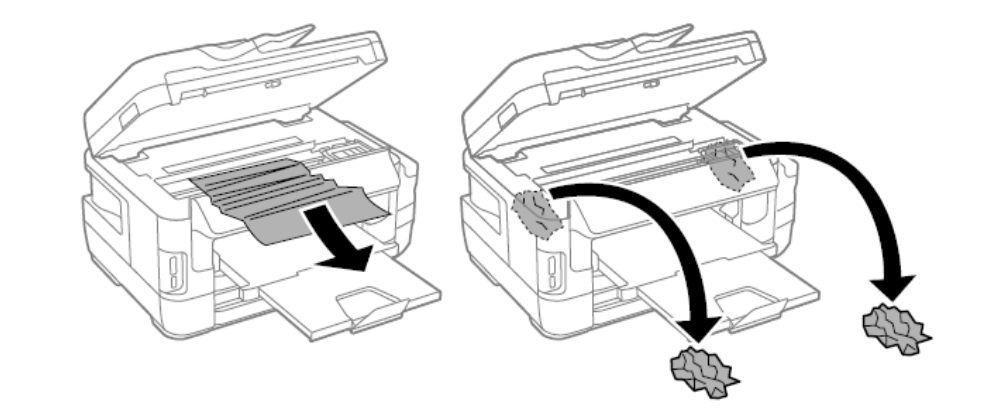

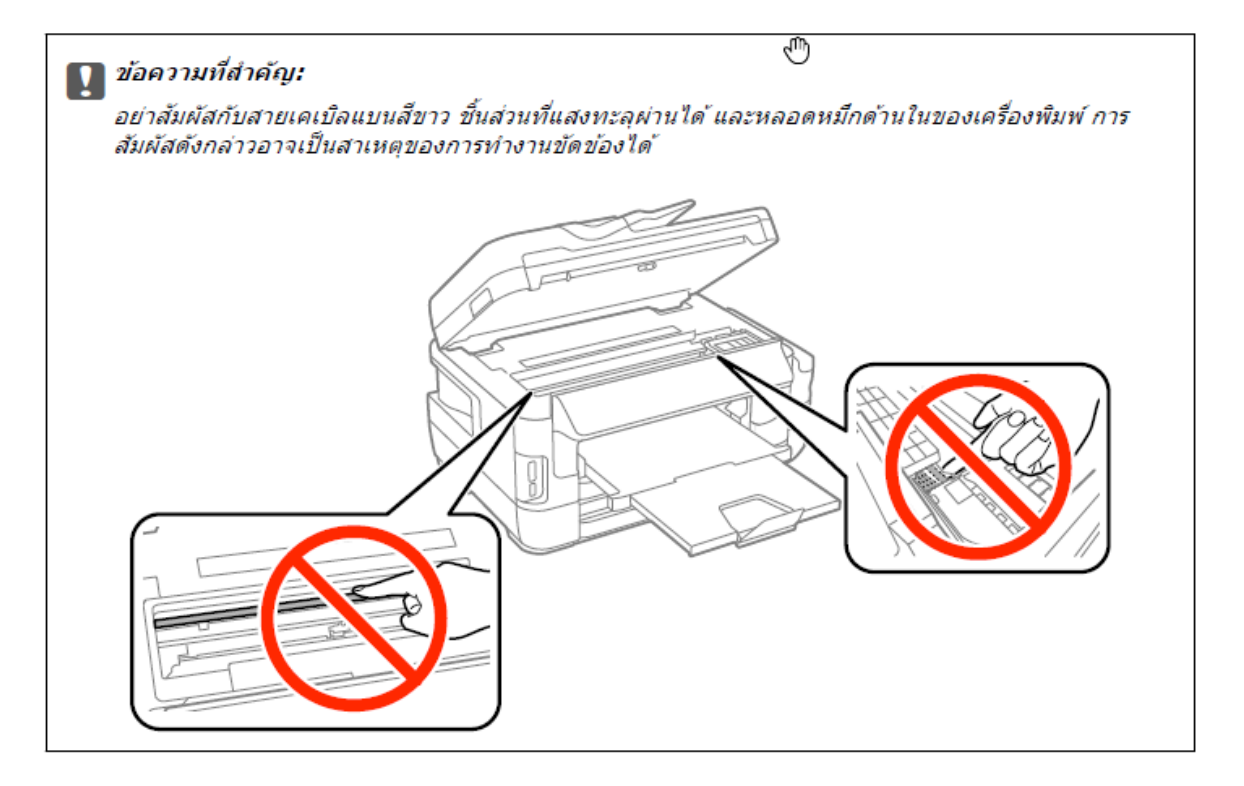

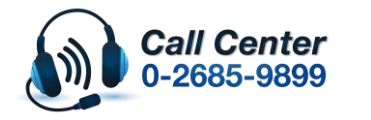

• **สามารถสอบถามข้อมูลเพิ่มเติมทางอีเมลล์ได้ที่ [support@eth.epson.co.th](file://///172.16.80.4/Customer_Support/02_Product%20Usage/02_Knowledgebase/support@eth.epson.co.th)** • **เวลาท าการ : วันจันทร์ – ศุกร์ เวลา 8.30 – 17.30 น.ยกเว้นวันหยุดนักขัตฤกษ์** • **[www.epson.co.th](http://www.epson.co.th/)**

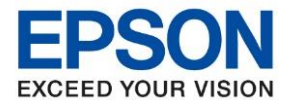

### 3.ปิดชุดสแกนเนอร์

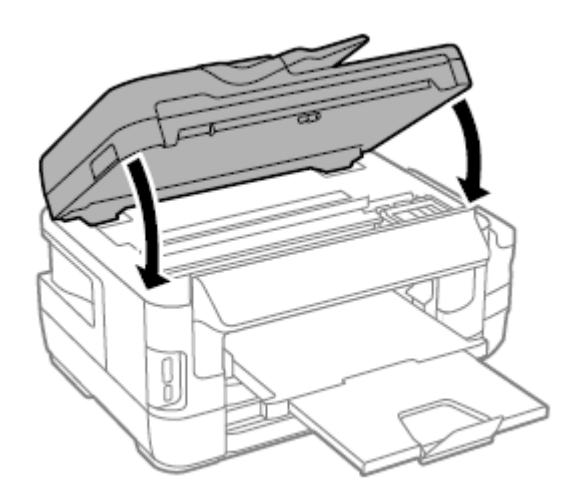

#### **หมายเหตุ:**

หากยังมีขึ้นส่วนที่ฉีกขาดหลงเหลืออยู่ เลือก **นำกระดาษออก** บนแผงควบคุมตามที่อธิบานยไว้ด้านหลังจากเคลียร์กระดาษ ที่ติดขัดแล้ว ซึ่งช่วยให้คุณสามารถขจัดชิ้นส่วนที่ยังคงเหลือ

ดั้งค่า > การบำรุงรักษา > นำกระดาษออก

# **การน าเอากระดาษที่ติดออกจาก ถาดป้ อนกระดาษ**

1. ดึงถาดเอกสารออก

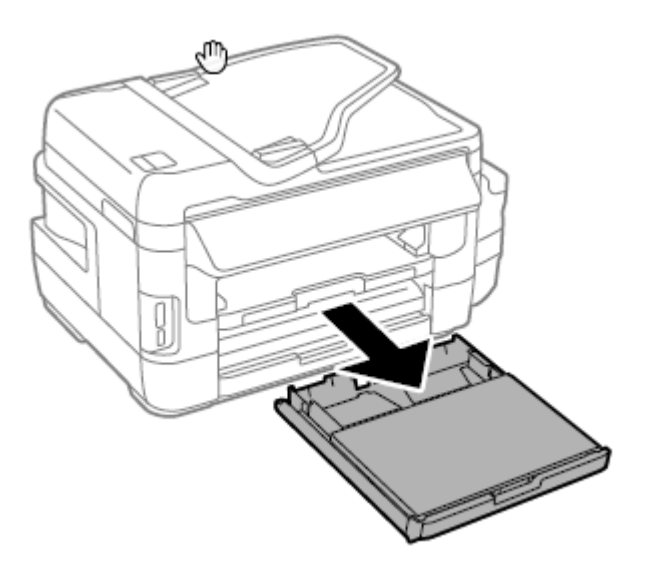

### ่ 2.แกะฝาครอบช่องใส่กระดาษออก

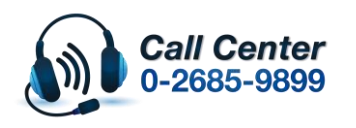

- **สามารถสอบถามข้อมูลเพิ่มเติมทางอีเมลล์ได้ที่ [support@eth.epson.co.th](file://///172.16.80.4/Customer_Support/02_Product%20Usage/02_Knowledgebase/support@eth.epson.co.th)**
- **เวลาท าการ : วันจันทร์ – ศุกร์ เวลา 8.30 – 17.30 น.ยกเว้นวันหยุดนักขัตฤกษ์** • **[www.epson.co.th](http://www.epson.co.th/)**

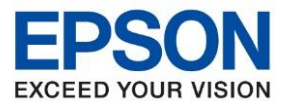

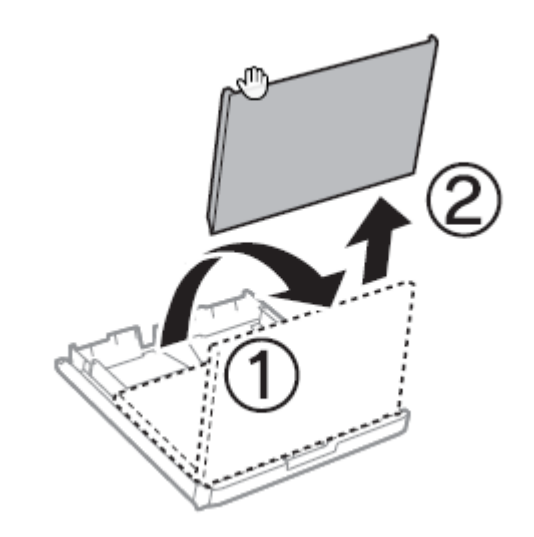

\_\_\_\_\_\_\_\_\_\_\_\_\_\_\_\_\_\_\_\_\_\_\_\_\_\_\_\_\_\_\_\_\_\_\_\_\_\_\_\_\_\_\_\_\_\_\_\_\_\_\_\_\_\_\_\_\_\_\_\_\_\_\_\_\_\_\_\_\_\_\_\_\_\_

- ่ 4.นำกระดาษที่ติดอยู่ด้านในออกจากตัวเครื่อง
- 5.น ากระดาษที่ติดอยู่ด ้านในของเครื่องพิมพ์ออก

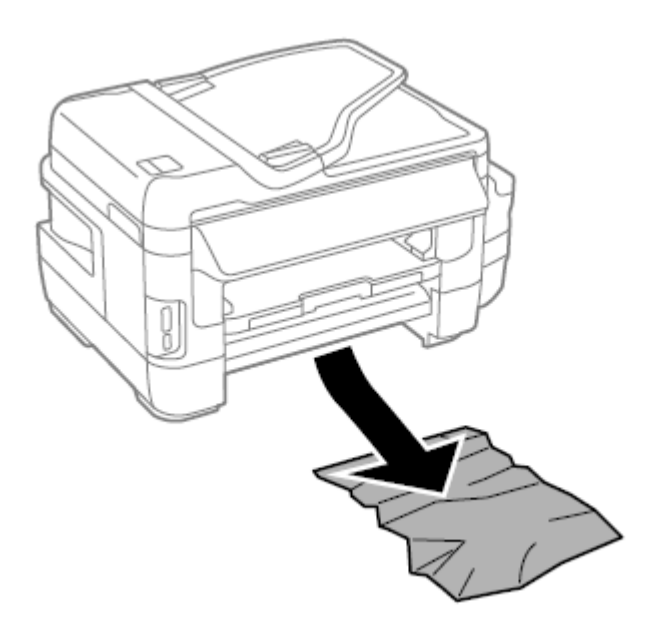

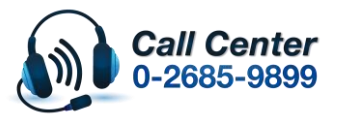

• **สามารถสอบถามข้อมูลเพิ่มเติมทางอีเมลล์ได้ที่ [support@eth.epson.co.th](file://///172.16.80.4/Customer_Support/02_Product%20Usage/02_Knowledgebase/support@eth.epson.co.th)**

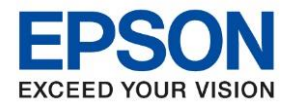

6.จัดขอบของกระดาษให้ตรง และเลื่อนแนวกั้นขอบให้ตรงกับขอบของกระดาษ

\_\_\_\_\_\_\_\_\_\_\_\_\_\_\_\_\_\_\_\_\_\_\_\_\_\_\_\_\_\_\_\_\_\_\_\_\_\_\_\_\_\_\_\_\_\_\_\_\_\_\_\_\_\_\_\_\_\_\_\_\_\_\_\_\_\_\_\_\_\_\_\_\_\_

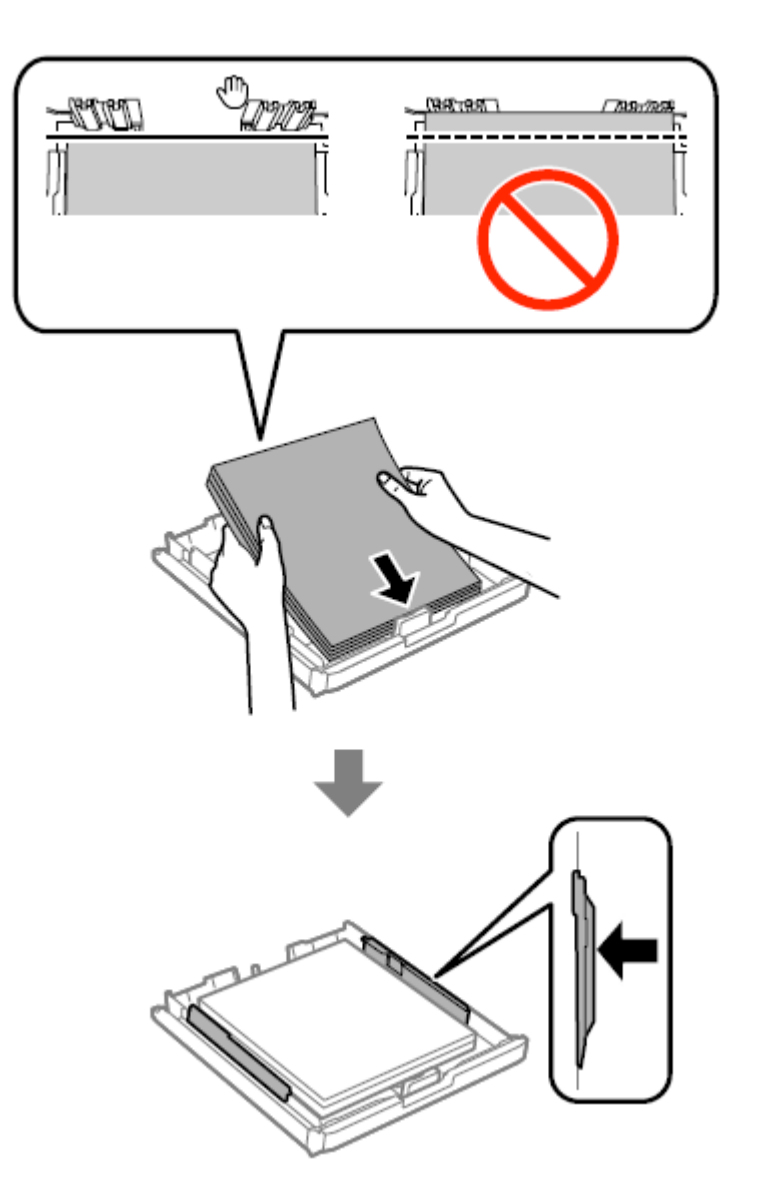

7.ใส่ฝ่าครอบช่องใส่กระดาษกลับเข้าไป

8.ใสถ่ าดป้อนกระดาษ

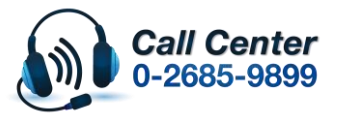

• **สามารถสอบถามข้อมูลเพิ่มเติมทางอีเมลล์ได้ที่ [support@eth.epson.co.th](file://///172.16.80.4/Customer_Support/02_Product%20Usage/02_Knowledgebase/support@eth.epson.co.th)**

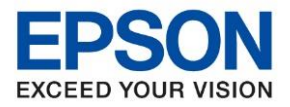

**รุ่นที่รองรับ : L1455**

**หัวข้อ : วิธีการน ากระดาษออกจากตัวเครื่อง L1455**

\_\_\_\_\_\_\_\_\_\_\_\_\_\_\_\_\_\_\_\_\_\_\_\_\_\_\_\_\_\_\_\_\_\_\_\_\_\_\_\_\_\_\_\_\_\_\_\_\_\_\_\_\_\_\_\_\_\_\_\_\_\_\_\_\_\_\_\_\_\_\_\_\_\_

# **การน าเอากระดาษที่ติดออกจากฝาด้านหลัง**

#### 1.หมนผลิตภัณฑ์กลับด้านหลัง

# ี ∎ ข้อความที่สำคัญ:

หากคุณต้องการเปลี่ยนตำแหน่งของเครื่องพิมพ์ ต้องใช้แรงจากคนสองคนในการยกเครื่องพิมพ์

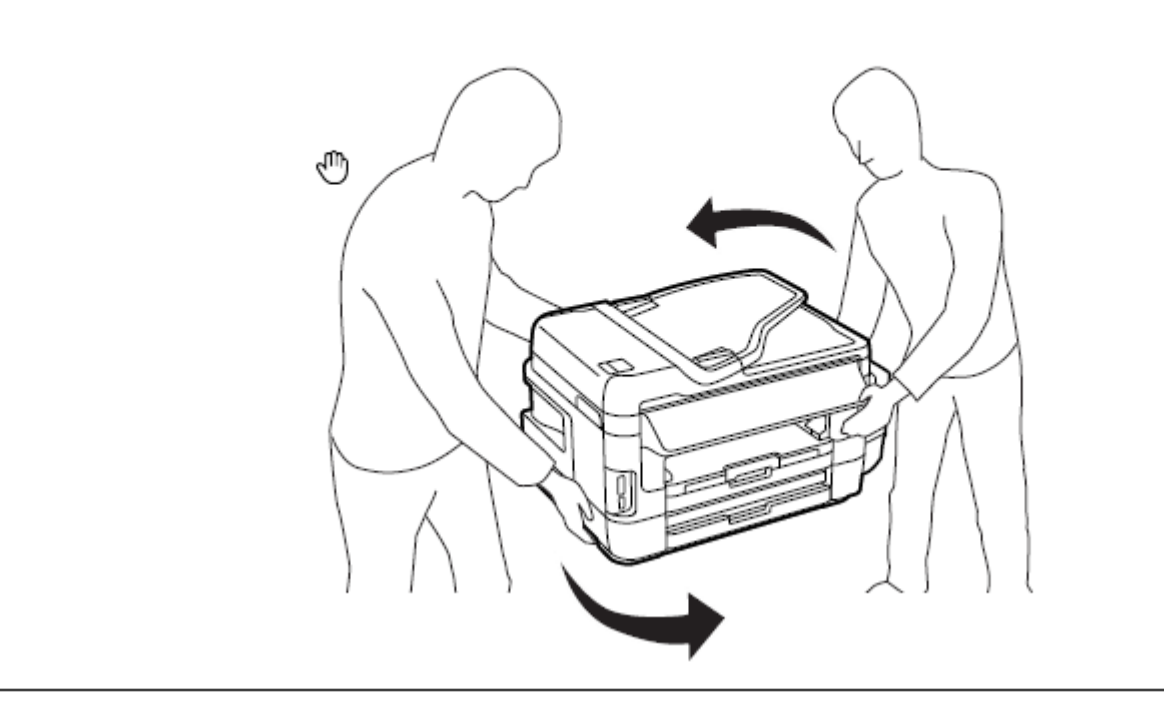

### ่ 2.บีบตรงฝาด้านหลัง 1 แล้วดึงออก

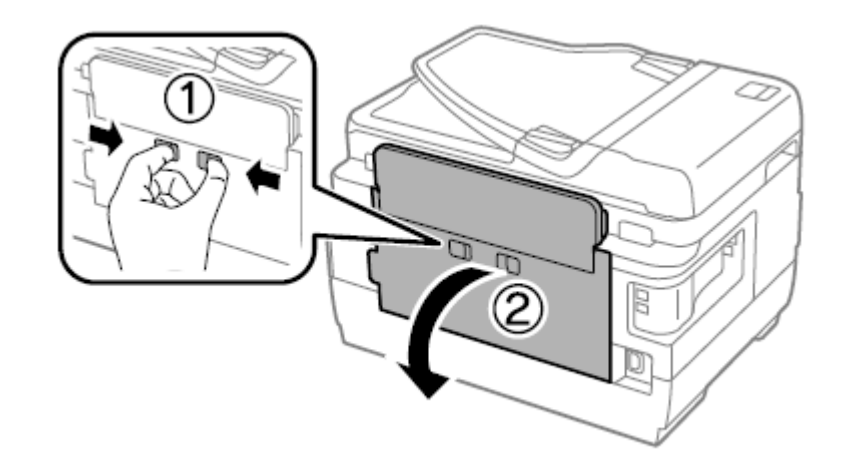

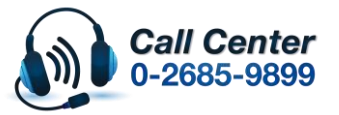

- **สามารถสอบถามข้อมูลเพิ่มเติมทางอีเมลล์ได้ที่ [support@eth.epson.co.th](file://///172.16.80.4/Customer_Support/02_Product%20Usage/02_Knowledgebase/support@eth.epson.co.th)**
- **เวลาท าการ : วันจันทร์ – ศุกร์ เวลา 8.30 – 17.30 น.ยกเว้นวันหยุดนักขัตฤกษ์** • **[www.epson.co.th](http://www.epson.co.th/)**

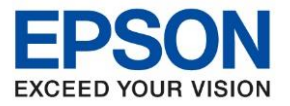

# 3.น าเอากระดาษที่ติดออก

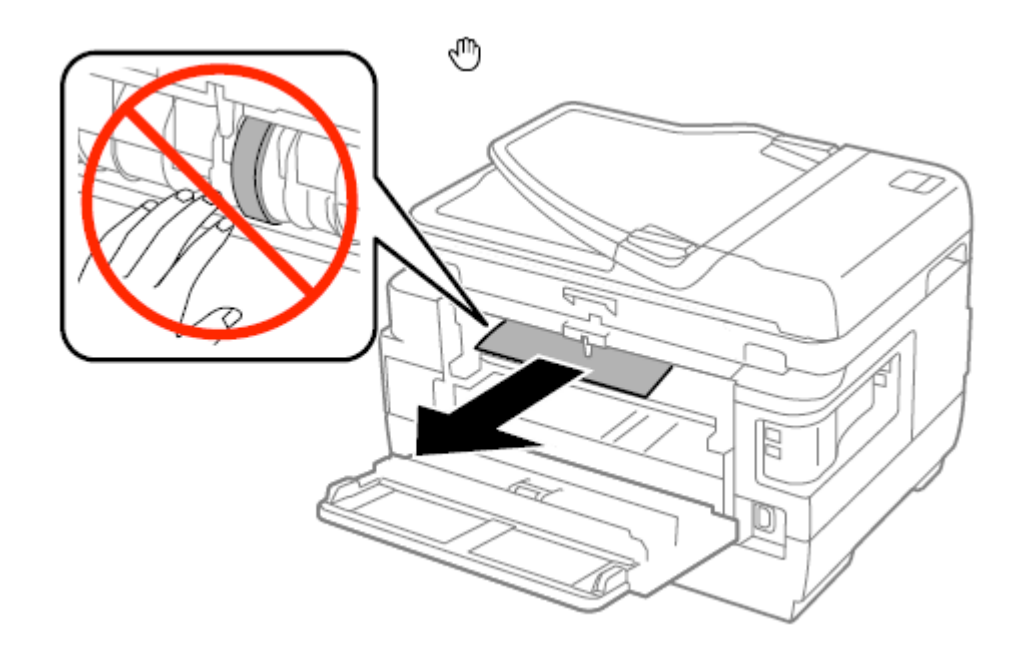

\_\_\_\_\_\_\_\_\_\_\_\_\_\_\_\_\_\_\_\_\_\_\_\_\_\_\_\_\_\_\_\_\_\_\_\_\_\_\_\_\_\_\_\_\_\_\_\_\_\_\_\_\_\_\_\_\_\_\_\_\_\_\_\_\_\_\_\_\_\_\_\_\_\_

4.ดึงผาปิดดานหลัง 2 ออก

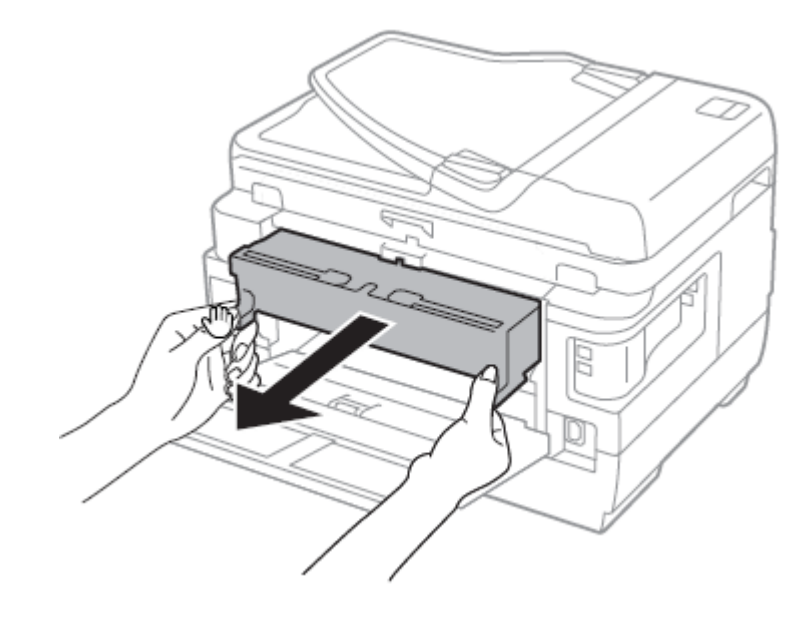

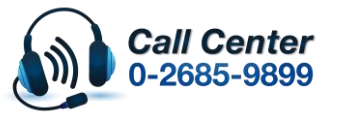

• **สามารถสอบถามข้อมูลเพิ่มเติมทางอีเมลล์ได้ที่ [support@eth.epson.co.th](file://///172.16.80.4/Customer_Support/02_Product%20Usage/02_Knowledgebase/support@eth.epson.co.th)**

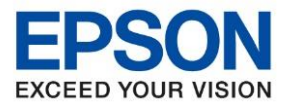

# 5.น าเอากระดาษที่ติดออก

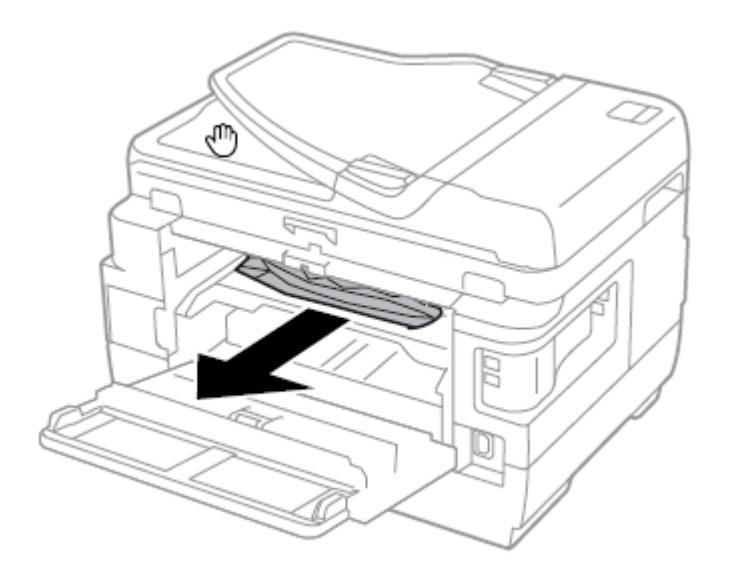

6.น ากระดาษที่ติดออกจากฝาปิดดเนหลัง 2

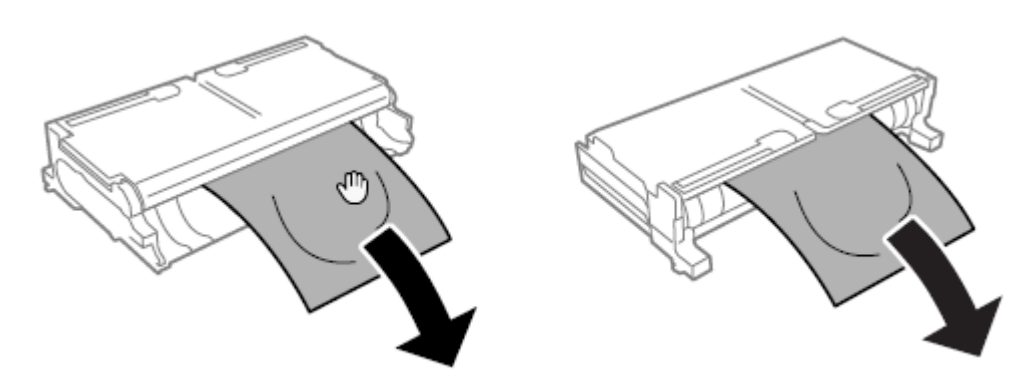

7.เปิดฝาด้านหลัง 2

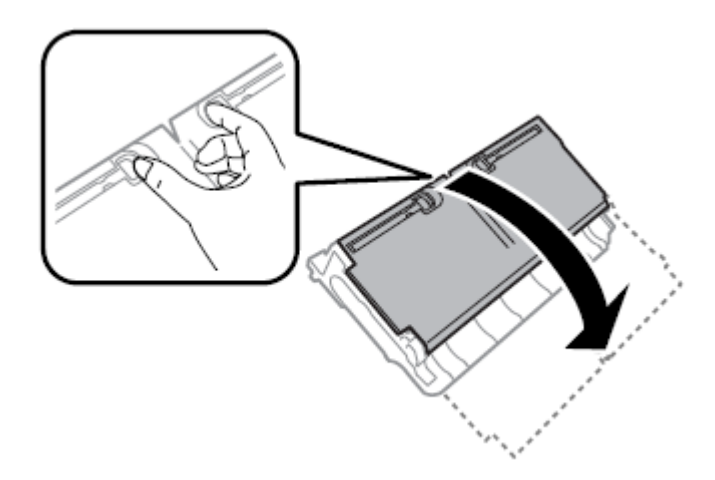

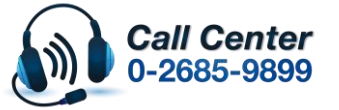

• **สามารถสอบถามข้อมูลเพิ่มเติมทางอีเมลล์ได้ที่ [support@eth.epson.co.th](file://///172.16.80.4/Customer_Support/02_Product%20Usage/02_Knowledgebase/support@eth.epson.co.th)**

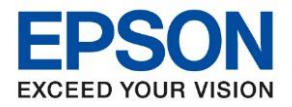

### 8.น าเอากระดาษที่ติดออก

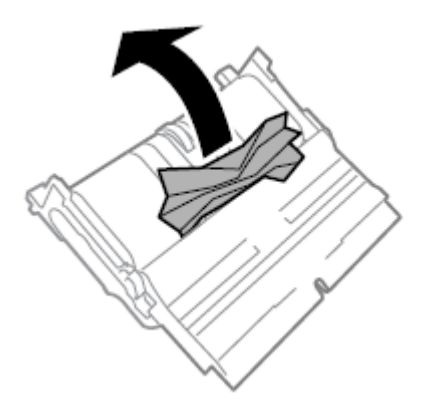

\_\_\_\_\_\_\_\_\_\_\_\_\_\_\_\_\_\_\_\_\_\_\_\_\_\_\_\_\_\_\_\_\_\_\_\_\_\_\_\_\_\_\_\_\_\_\_\_\_\_\_\_\_\_\_\_\_\_\_\_\_\_\_\_\_\_\_\_\_\_\_\_\_\_

9.ปิดฝาด้านหลัง 2

ี่ 10.ใส่ฝ่าปิดด้านหลัง 2 ในเครื่องพิมพ์

11.ปิดฝาด ้านหลัง 1

# **การน ากระดาษทตี่ ดิ ออกจากชอ่ ง ADF**

∧ ข้อควรระวัง: ระมัดระวังอย่าให้นิ้วมือของคุณ โดนหนีบเมื่อทำการปิดฝาครอบเอกสาร มิฉะนั้นคุณอาจได้รับบาดเจ็บได้

### 1.เปิดฝาครอบ ADF

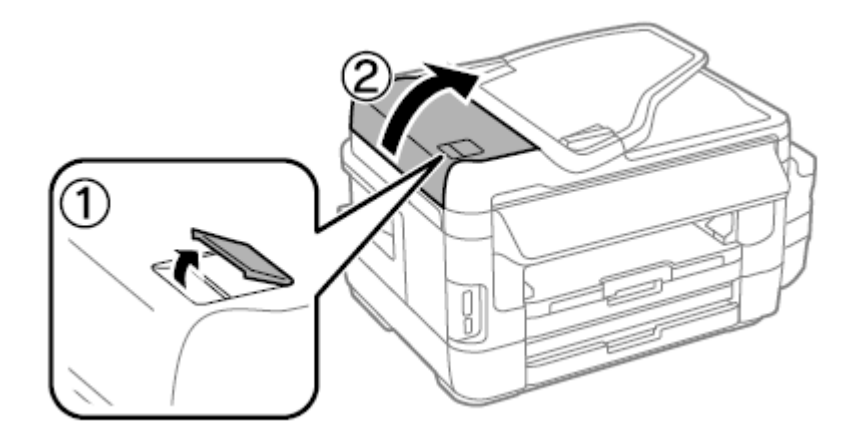

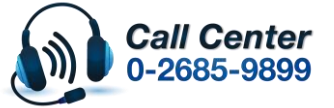

• **สามารถสอบถามข้อมูลเพิ่มเติมทางอีเมลล์ได้ที่ [support@eth.epson.co.th](file://///172.16.80.4/Customer_Support/02_Product%20Usage/02_Knowledgebase/support@eth.epson.co.th)**

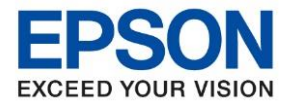

# ่ 2.นำกระดาษที่ติดออก

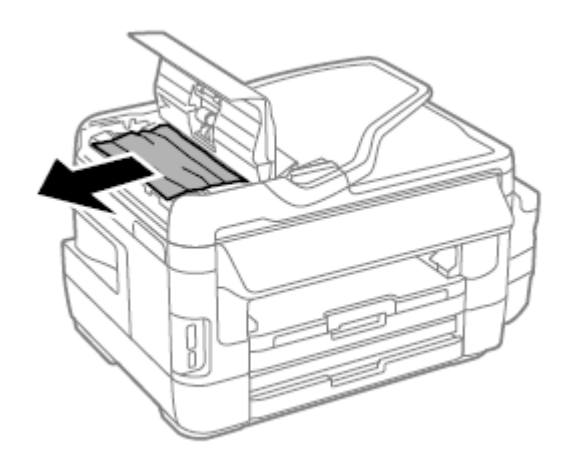

3.ปิดฝาครอบ ADF

4.เปิดฝาครอบเอกสาร

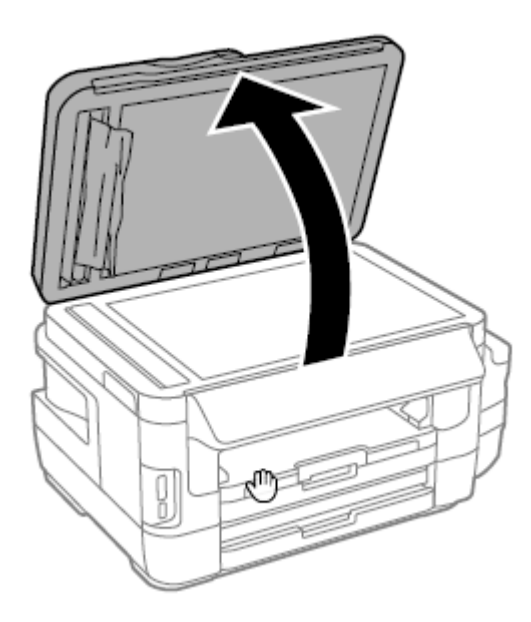

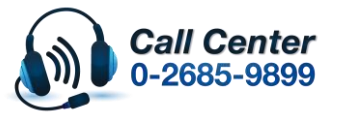

• **สามารถสอบถามข้อมูลเพิ่มเติมทางอีเมลล์ได้ที่ [support@eth.epson.co.th](file://///172.16.80.4/Customer_Support/02_Product%20Usage/02_Knowledgebase/support@eth.epson.co.th)**

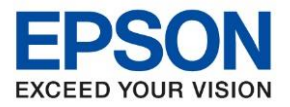

# 5.น าเอากระดาษที่ติดออก

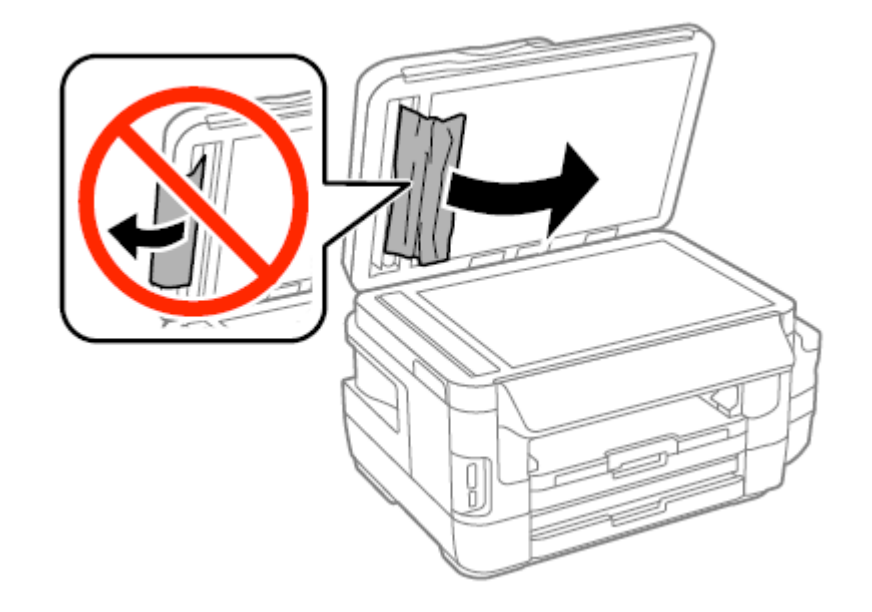

\_\_\_\_\_\_\_\_\_\_\_\_\_\_\_\_\_\_\_\_\_\_\_\_\_\_\_\_\_\_\_\_\_\_\_\_\_\_\_\_\_\_\_\_\_\_\_\_\_\_\_\_\_\_\_\_\_\_\_\_\_\_\_\_\_\_\_\_\_\_\_\_\_\_

6.ปิดฝาครอบเอกสาร

่ 7.ยกถาดป้อนเข้าของ ADF ขึ้น และหลังจากนั้นนำเอากระดาษที่ติดออก

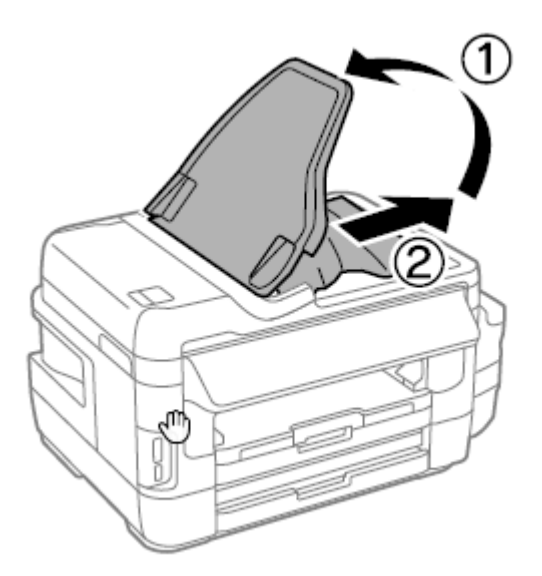

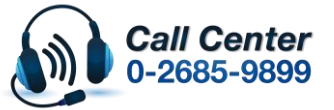

• **สามารถสอบถามข้อมูลเพิ่มเติมทางอีเมลล์ได้ที่ [support@eth.epson.co.th](file://///172.16.80.4/Customer_Support/02_Product%20Usage/02_Knowledgebase/support@eth.epson.co.th)**